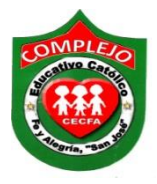

## **COMPLEJO EDUCATIVO CATÓLICO FE Y ALEGRÍA "SAN JOSÉ" MATERIA INFORMÁTICA GUIA 1 DE LABORATORIO DE GIMP.**

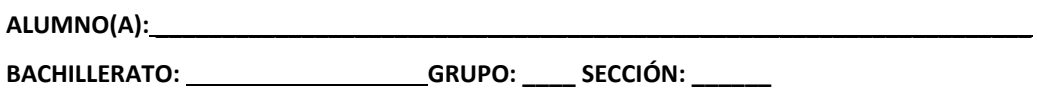

**Objetivos:** Que el estudiante logre crear fotomontajes por medio de capas y la herramienta de tijeras, escalado, curvas.

**GIMP** (GNU Image Manipulation Program) es un programa de [edición de imágenes](https://es.wikipedia.org/wiki/Edici%C3%B3n_de_im%C3%A1genes) digitales en forma de mapa de bits, tanto dibujos como fotografías. Es un programa [libre](https://es.wikipedia.org/wiki/Software_libre) y gratuito.

GIMP tiene herramientas que se utilizan para el [retoque](https://es.wikipedia.org/wiki/Retoque_fotogr%C3%A1fico) y [edición de imágenes,](https://es.wikipedia.org/wiki/Edici%C3%B3n_de_im%C3%A1genes) dibujo de formas libres, cambiar el tamaño, recortar, hacer [fotomontajes,](https://es.wikipedia.org/wiki/Fotomontaje) convertir a diferentes formatos de imagen, y otras tareas más especializadas. Se pueden también crear imágenes animadas en formato [GIF](https://es.wikipedia.org/wiki/GIF) e imágenes animadas en formato [MPEG](https://es.wikipedia.org/wiki/MPEG) usando un [plugin](https://es.wikipedia.org/wiki/Plugin) de animación.

Los principales de la ventana principal de Gimp son los siguientes.

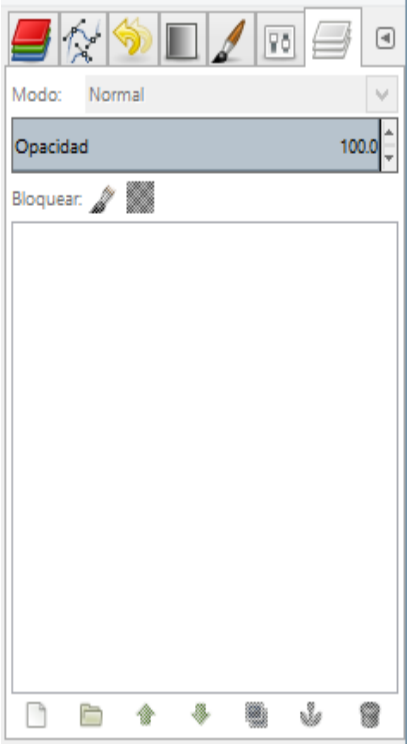

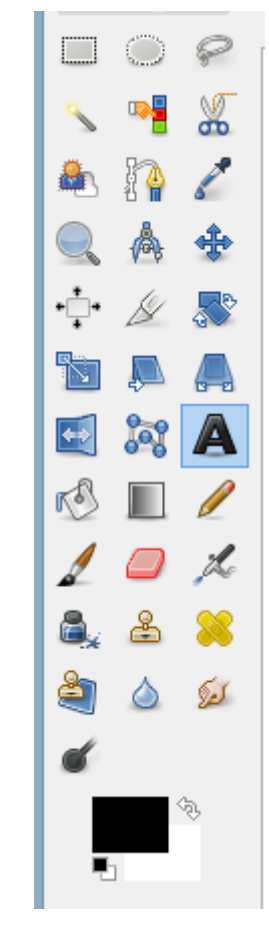

## **Panel de capas, Cuadro de herramientas.**

**El fotomontaje:** es la técnica fotográfica que forma la composición de una sola imagen a partir de la reunión de dos o más fotografías, resulta también de la combinación de fragmentos de diversas fotografías, a veces acompañadas de dibujos, y que se hace generalmente con intención artística, publicitaria, entre otros.

## **Procedimiento.**

- 1. Usaremos la versión 2.8 del programa de gimp. Para abrir el programa de Gimp digite Gimp en el cuadro de búsqueda del botón inicio de Windows o busque el icono de un zorro en el escritorio.
- 2. Descargue las imágenes que va utilizar para realizar el fotomontaje.
- 3. De clic en el menú **archivo,** clic en **abrir** y busque la imagen **Christian Bale.jpg** y de clic en **abrir.**
- 2. Ahora de la **caja de herramientas** que está a la izquierda del programa de clic al botón **tijeras**

 $\sigma$ y empiece a dar clic a todo el contorno de la cara de Christian Bale, aparecerán una serie de círculos pequeños a medida usted vaya dando clic, cuando este por terminar de clic sobre el primer círculo donde comenzó la selección y después de un clic en el centro de la imagen y vera un movimiento de líneas sobre la selección que usted hizo.

- 3. Ahora de clic en el menú **Editar** y de clic en **copiar.**
- 4. De clic en el menú **archivo,** clic en **abrir** y busque la imagen **de Tom Cruise.jpg** y de clic en **abrir.**
- 5. Ahora de clic en el menú **Editar** y de clic en **pegar.**
- 6. En el **panel de capas** que está a la derecha del programa de clic derecho a la capa **selección flotante** ahora de clic a la opción **a una capa nueva.**
- 7. Ahora de la **caja de herramientas** que está a la izquierda del programa de clic al botón

**Herramienta de escalado** aparecerá un cuadro guía en el cual podrá hacer pequeño y mover la cara a don ramón, cuando lo haya hecho de clic al botón **Escalar,** que está en el cuadro de dialogo que apareció cuando dio clic a la **herramienta de escalado.**

8. Ahora de la **caja de herramientas** que está a la izquierda del programa de clic al botón **mover** 

esta herramienta nos servirá para mover la cara de don ramón.

9. Si deseas hacer zoom para ver más de cerca la imagen en la **caja de herramientas** que está

a la izquierda del programa de clic al botón **ampliación** de clic izquierdo sobre la imagen para que pueda aumentar el zoom hasta donde usted lo desee.

10. Si aún no ha llegado al tamaño correcto debes seguir utilizando los botones de **herramientas de escalado y el botón mover** hasta llegar al tamaño de la cara de Tom Cruise y se logre cubrir con la cara de Christian Bale.

- 11. Ahora vamos a borrar las imperfecciones de clic al borrador que está en la caja de herramientas y empiece a borrar las imperfecciones si se equivoca al estar borrando solo presione **la tecla ALT** y sin soltar la tecla de clic sobre el mouse y pase el borrador donde se equivocó.
- 12. De clic en el menú **colores,** ahora de clic en la opción **curvas** y mueva la curva para aclarar o para escurecer la piel según convengas, después de clic en **aceptar.**
- 13. En la ventana que nos acaba de aparecer, daremos clic en el menú **Archivo**, clic en **Exportar como** en **nombre** escriba por ejemplo **fotomontaje.jpg,** aunque usted puede poner otro nombre sin olvidar agregar después del nombre **.jpg**
- 14. Ahora elija en que carpeta va guardar su imagen una vez elegido de clic en **Exportar.**
- 15. Pasaremos a guardar como proyecto darás clic en **archivo** y después clic en **guardar como** y escoge el nombre que tú quieras, ahora de clic en guardar. La extensión de archivo de los proyectos de Gimp es XCF.

**Actividad:** Realice un fotomontaje utilizando las imágenes del cuerpo y cara que usted elija.